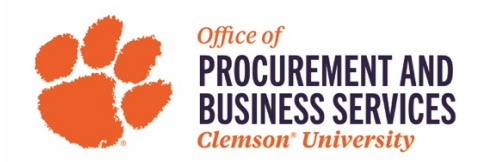

### **Creating an Expense Report: Non-Travel Reimbursement**

#### **When is a Non-Travel Reimbursement Used?**

This form will be used when an employee has made a business-related purchase and it has been paid for out of pocket. This form should only be used for purchases that are not related to a specific business trip.

Step One: Log into **Concur** using the SSO login.

**Step Two:** On the home screen click **Expense** from the top menu bar or click **+ New** and **Start a Report**.

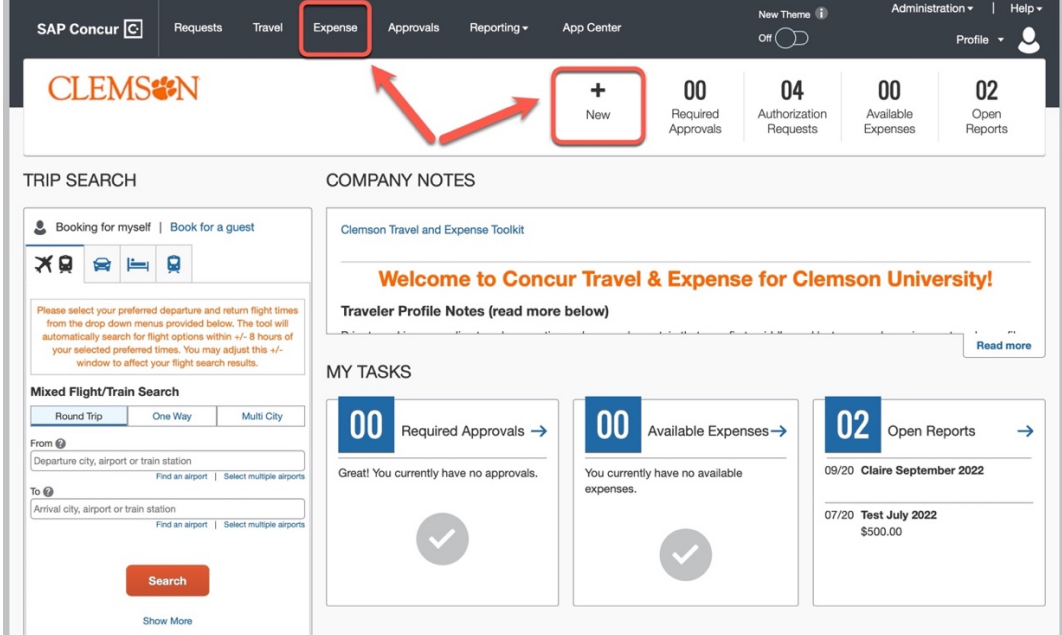

**Step Three:** Click **Create New Report**.

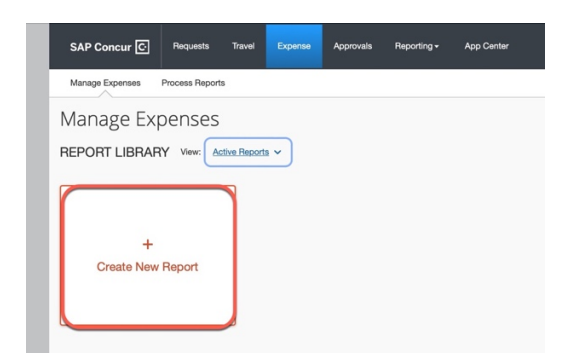

## **Step Four:** In the **Report Type** select **Non-Travel Employee Reimbursement.**

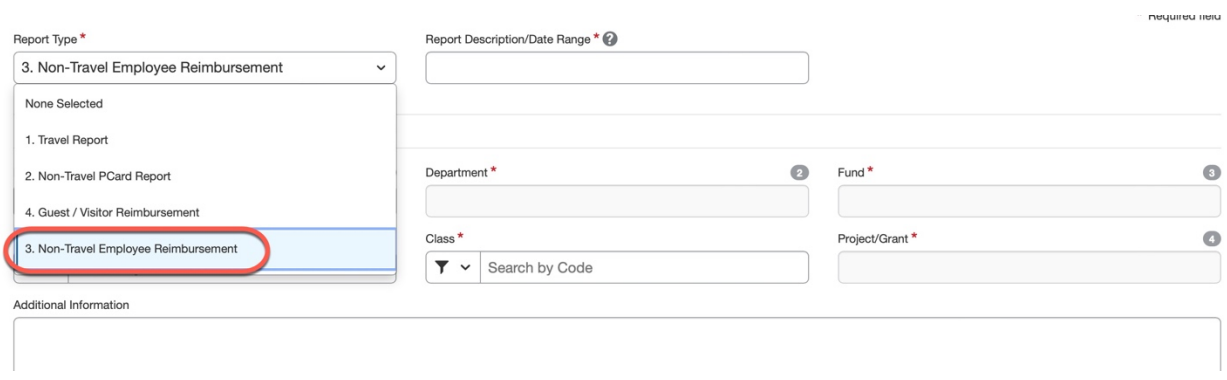

# **Step Five:** Fill out all the required fields marked with an asterisk and click **Create Report** when finished.

![](_page_1_Picture_35.jpeg)

![](_page_1_Picture_4.jpeg)

# **Step Six:** Click **Add Expense.**

![](_page_1_Picture_36.jpeg)

**Step Seven:** Choose the **Expense Type** that best matches what you are needing reimbursement for.

![](_page_2_Picture_28.jpeg)

**Step Eight:** Once you've selected the Expense Type begin filling out the required information marked with an asterisk. **NOTE: In the Payment Type Box select Employee Paid**

![](_page_2_Picture_29.jpeg)

**Step Nine:** Click **Upload Receipt.**

![](_page_3_Figure_1.jpeg)

**Step Ten:** Either choose from available receipts or upload your own from your computer.

![](_page_3_Picture_28.jpeg)

**Step Eleven:** Once you have attached your receipt click **Save Expense.**

![](_page_3_Picture_29.jpeg)

**Step Twelve:** If you need reimbursement for more expenses you can continue to click **Add Expense** and add information as needed. When you are finished with your report click **Submit Report**. Read the Electronic Agreement and click **Accept & Continue**.

**NOTE:** If you are a delegate acting on behalf of another user, the user must click submit. Delegates are not able to submit on behalf of others.

![](_page_4_Picture_47.jpeg)

**Step Thirteen:** Confirm the amount being paid by company is correct and click Submit Report.

![](_page_4_Picture_48.jpeg)

Once a Non-Travel Employee Reimbursement is submitted it will go to their **Supervisor > Budget Approver > College Grant Coordinator (Fund 20) > Downloaded to Peoplesoft > Reimbursed by ACH**